# **8. PROTEİN PROFİL HARİTALARININ ANALİZLERİ (PDQUEST)**

# **JELLERİN BOYANMASI**

# **A.BİLGİ**

Elektroforez sonrası jel spotlarının görünür hale gelmesi için boyanması gerekir. En yaygın kullanılan yöntemler [Coomassie Brilliant Blue](http://en.wikipedia.org/wiki/Coomassie_Brilliant_Blue) R-250, [silver stain](http://en.wikipedia.org/wiki/Gelatin_silver_process) ve Sypro Ruby boyama yöntemleridir.

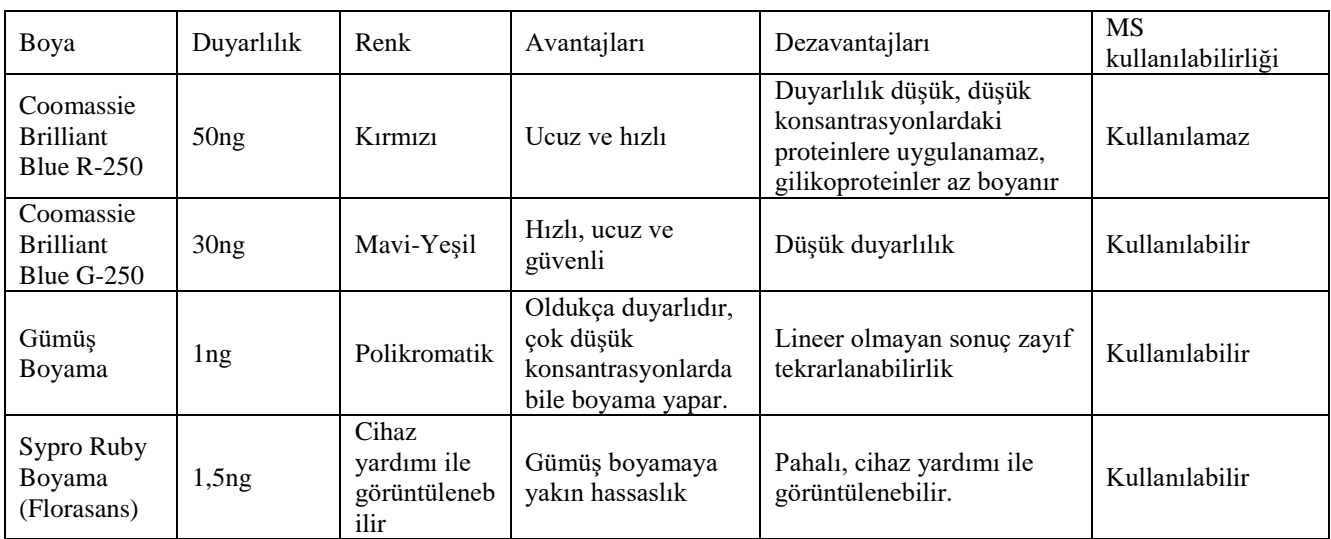

Bazı boyama yöntemleri ve özellikleri aşağıda sıralanmıştır.

### **B.UYGULAMA**

### **Sypro Ruby Boyama**

**Boya:** SyproRuby Gel Stain 1X Cat: 170-3138 (Bio-Rad)

- 1. Boyanacak jeller camlardan çıkarılır.
- 2. Jelin boyutuna göre yeterli miktarda fiksatif içine koyularak 30-60 dk. çalkalayıcı üzerinde çalkalanır. Fiksatif dökülür.
	- Fiksatif solüsyonu: %10 metanol+%7 Asetik asit+distile su

*Not: Saf metanol ile asetik asit karıştırılmamalıdır. Öncelikle metanol distile su ile karıştırılmalı asetik asit sonra ilave edilmelidir.*

- 3. Boya koyulur ve en az 4 saat (isteğe bağlı olarak gece boyu da olabilir) boyada çalkalanır. Boya atılmaz tekrar kullanılabilir.
- 4. Daha sonra jeller tekrar fiksatif içine koyularak 30-60 dk. çalkalayıcı üzerinde çalkalanır ve fiksatif dökülür.
- 5. Jeller distile su ile iyice yıkandaktın sonra görüntü alınır.
- 6. Jeller distile su içinde 4°C'de saklanabilir (mikrobiyal üreme olmaması için suyun içine 2-3 damla asetik asit koyulmalıdır).

# **İKİ BOYUTLU JELLERİN ANALİZİ**

#### **Kullanılan program: PDQuest 8.0.1 (Bio-Rad)**

# **A. BİLGİ**

PDQuest, ham 2 boyutlu elektroforez jellerinin görüntülenmesi, analizi ve veri tabanı oluşturulması için bir yazılım paketidir. Otomatik spot algılama ve eşleştirme ile ilgilenilen jeli seçme ve analiz etme, ilgilenilen spotların tespiti, Matchset oluşturma ve tüm jelleri tek bir pencerede eşleştirerek analiz edebilme gibi kolaylıklar sağlar. Spot algılama sihirbazı (spot detection wizard) ile spotların tanımlanmasına ve miktarının belirlenmesine yardımcı olur.

PDQuest programı aynı anda yüzlerce jel üzerindeki binlerce protein kümesini analiz etmek için kullanılabilir. Jeller kendi aralarında gruplandırılabilir, elde edilen veriler ileri analizlerde kullanılmak üzere tablo gibi değişik formatlara çevrilebilir.

PDQuest tarafından desteklenen Bio-Rad görüntüleme cihazları biyolojik örneklerden ışık veya radyasyon dedektörleri aracılığıyla algıladığı sinyalleri dijital veri haline çevirir ve bu dijital veriyi gri tonlu veya renkli görüntüler şeklinde ekranda görüntüler. Bu veriler üzerinden istenilen parametreler ile ilgili çeşitli analizler yürütülebilir.

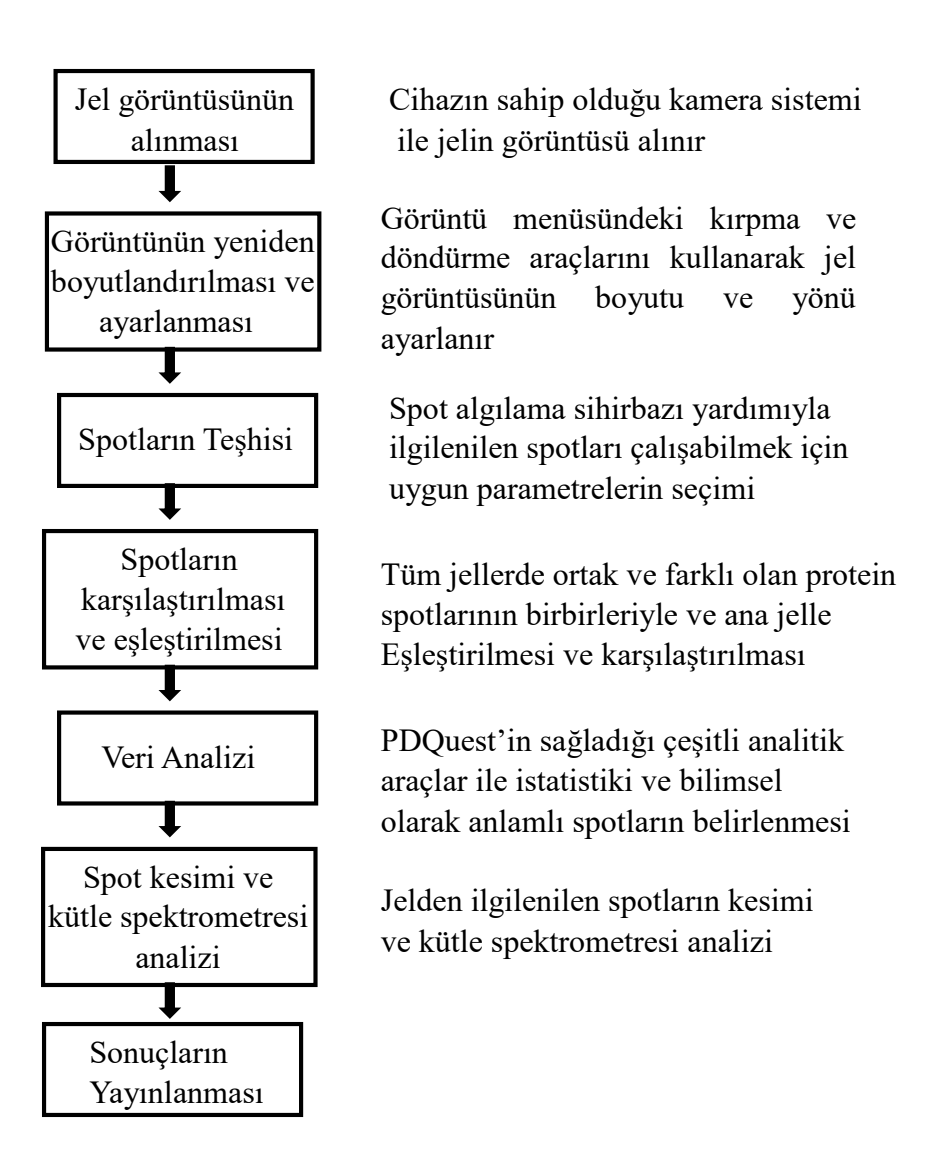

PDQuest çalışma basamakları akış şeması

#### **B. UYGULAMA**

#### **I. Jel görüntüsünün alınması :**

a) Jelin Cihaza Yerleştirilmesi :

Cihazın görüntüleme tablasına bir miktar distile su konur. Üzerine jel yerleştirilir. Görüntüsü alınacak jelin yanına bir cetvel konmalıdır, bu işlem daha sonra analizi yapılacak jellerin PDQuest programında imaj bilgilerinin ayarlanması için önemlidir.

Analizde kullanılacak jellerin görüntülerinin alındığı ayarlar analizin güvenilir olması için önemlidir. Bu nedenle aynı deney setinde kullanılan jeller aynı kamera görüntü ayarları ile çekilmelidir. Cihazın iç yukarı kısmından jel görüntüsünün iyileştirilmesi için ayarlamalar yapılır. Parçanın üst kısmından jel için ayarlar yapılır (jel hangi boya ile boyanmış ise; Sypro Ruby, Coomassie Blue, Silver....vb.), görüntü ayarı için ise alt kısım kullanılır. Tüm ayarlamalar bittikten sonra cihazın kapağı kapatılır.

### b) Jel görüntüsünün alınması:

PDQuest programı açılır. VersaDoc opsiyonu seçilir ve açılan pencerede jelin boyamasının yapıldığı boya türü seçilmelidir, cihaz ona göre görüntü alacaktır. Acquire butonuna basılarak jel görüntüsü alınır. Görüntüsü alınan jellerde görüntü ayarları ve versadoc penceresinde exposure time gibi ayarların aynı olmasına dikkat edilmelidir.

### **II. Görüntünün yeniden boyutlandırılması ve ayarlanması:**

Jel görüntüsü üzerine sağ tıklayıp "transform" seçilerek jelin rengi açık-koyu olması, renkleri ters çevirme(beyaz üzerine siyah spotlar veya siyah üzerine beyaz spotlar) gibi çalışmanın niteliğine göre ayarlanarak çalışmada kolaylık sağlanır.

Görüntü menüsünde bulunan kırpma (crop) ve döndürme (rotate) araçlarının kullanılarak jelin yönünün ve boyutunun ayarlandığı bölümdür. Analizde kullanılacak jellerin birbiri ile eşleştirilebilmesi ve doğru sonuç için bu işlem gereklidir. Şayet jel görüntülenirken düz bir biçimde yerleştirilebildi ise jeli tekrar yönlendirmeye gerek yoktur. Aşağıdaki basamaklar izlenerek jel yönlendirilir ve kırpılır;

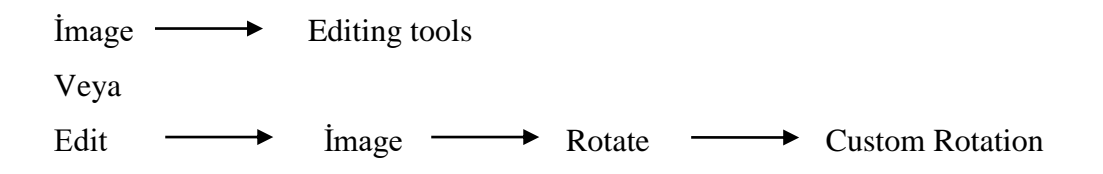

Burada çıkan daireyi ayarlamak sureti ile jeli istenilen yön ve açıda çevirerek düz hale gelmesi sağlanır. Eğer jel görüntüsü düz alınabilmiş ise bu aşama atlanabilir. Cetvelle jel tabanının paralel olması işlemlerde kolaylık sağlayacaktır.

Jel görüntüsü açılır,

Edit  $\longrightarrow$  İmage  $\longrightarrow$  Crop burada jelin görüntüsünü alırken altına yerleştirdiğimiz cetvelde 1-11 arası kutucuk içine alınır (10 cm) burada görülen pixel değeri not edilir.

Tüm jelleri aynı ayara getirmek için Edit  $\longrightarrow$  İmage  $\longrightarrow$  İmage info Burada image info kısmında yazılı "image pixels" değeri 100 ile çarpılır, cetvelde okunan değere bölünür ve image info'daki kutucuktaki değerin yerine yazılarak enterlanır.

Jellerin filtrelenmesi ; Edit  $\longrightarrow$  Image  $\longrightarrow$  Filter Wizard

Step 1. Boyalı kısım,preperatımız ne renk görünüyorsa ona göre seçim yapılır (pepper veya salt)

Step 2. Uygun filtre boyutu seçilir

(3x3 5x5 7x7)

 $\rightarrow$  Copy and Filter (kopyalanmaz ise kaybedilebilir)

Croplama (Jeli Kırpma) ;

Edit  $\longrightarrow$  Image  $\longrightarrow$  Advanced Crop

Jelin istenilen kısmı çerçeve içine alınır ve kırpılır. Bu büyüklük kaydedilerek (edit---image-- save crop settings) diğer jellerin kırpılmasında aynı boyutu elde etmek için geri çağırılabilir (edit---image---load crop settings)

 $\rightarrow$  Copy and Crop (kopyalanmaz ise kaybedilebilir)

Yapılan her işlem sonrasında ham jelin yeni bir versiyonu kayıtlı tutulur (v1, v2, v3 gibi…)

Diğer jeller de aynı aşamalardan geçirilir. Tüm jeller yeniden boyutlandırma, imaj bilgilerini düzenleme ve filtreleme aşamalarını tamamladıktan sonra deney kurulumuna geçilir.

### **III. Spotların Otomatik Tespiti :**

File  $\longrightarrow$  New Experiment seçilir. Yeni deney seti oluşturmak üzere aşağıdaki işlemler yürütülür;

Açılan kutucukta deneye bir isim verilir (Name the Experiment) ve nereye kaydedileceği belirlenir.

Her bir aşamada deney kurulumuna uygun seçenekler işaretlenerek Next butonu ile ilerlenir. Sonuçta jeller üzerindeki spotları program tarafından belirlenir ve böylece sonraki aşamaya geçilebilir (aşağıda anlatılmıştır).

View 3D wiever; Jellerdeki spotlar PDQuest programında 3 boyutlu olarak incelenebilir

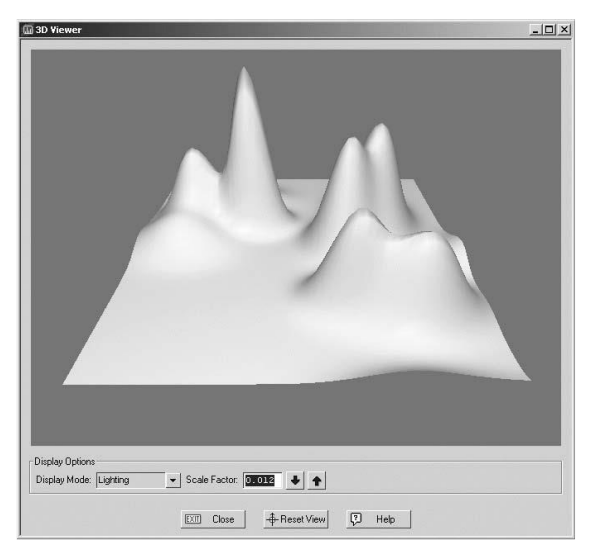

# **IV. Spotların Karşılaştırılması ve Eşleştirilmesi:**

Bu bölümde jel üzerinde yoğunluğu, büyüklüğü az veya çok olan spotlar belirlenip programa bildirilerek programın seçilen parametreler üzerinden karşılaştırmalı analizi yürütmesi hedeflenir. Aşağıdaki aşamalar izlenir;

Step 1  $\longrightarrow$  Click on a faint spot; burada jel üzerinde yoğunluğu en düşük olan bir protein spotu seçilmelidir

Click on a small spot ; jel üzerinde görünen en küçük protein spotu seçilir.

Click on a largest spot ; jel üzerinde görünen en büyük spot seçilir ve kutu içine alınır.

Step 2  $\longrightarrow$  Find spot centers ; "spot counts" ile jeldeki spot sayısı görüntülenir.

Proceed

Choose master gel —  $\longrightarrow$  Diğer jeller ile karşılaştırılacak master jel seçilir —  $\longrightarrow$  Next

Choose Normalization Parameters ; Boyama farkından meydana gelen değişiklikleri normalize etmek için gereklidir. Normalize edilmez ise ekspresyon anlaşılmaz. Normalizayson parametrelerinden uygun olan seçilerek bir sonraki aşamaya geçilir.

Automatically Create Analysis Set —— Next Summary  $\longrightarrow$  Finish

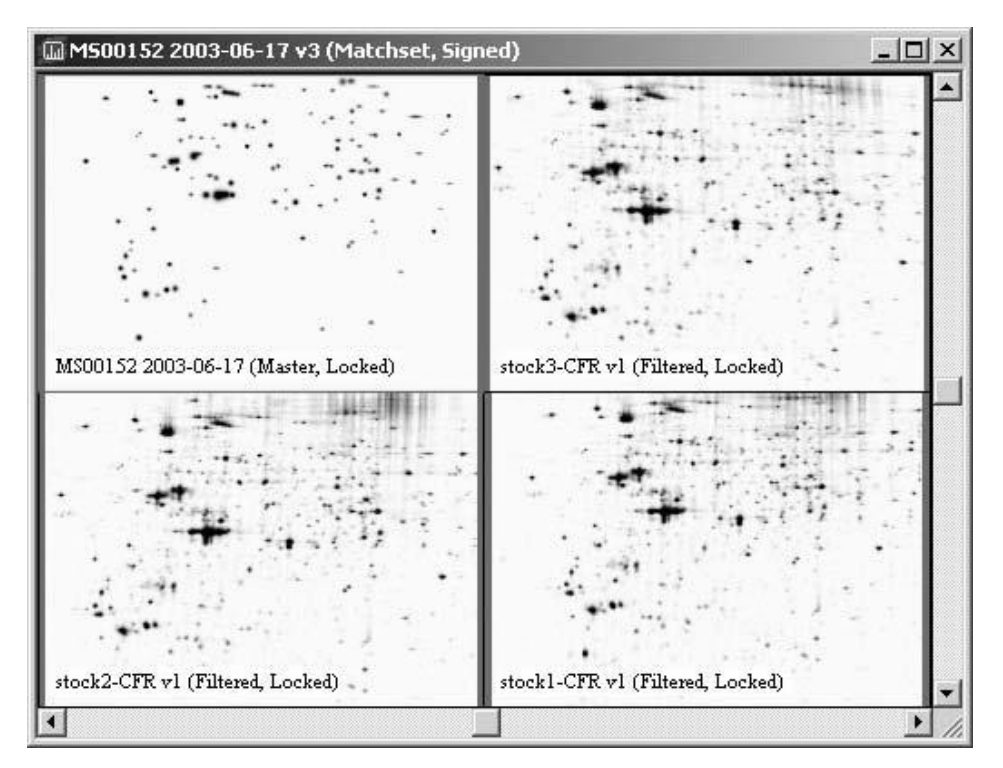

Master Jel ile diğer jellerin eşleştirilmesi (Matchset)

#### **V. Veri Analizi :**

PDQuest'in sağladığı çeşitli analitik araçlar ile istatistiksel ve bilimsel olarak anlamlı spotların belirlenir.

Analyze  $\longrightarrow$  Spot Rewiev ; Burada spotlar görüntülenir. Resimde sağ tarafta görüntülenen her bir kutucuk özgün ssp numarası atanmış bir spotu ifade eder. Burada her bir jel üzerinde o spota denk gelen kısımdaki artış-azalış bir grafik olarak görülür (Quantity Graph Report).

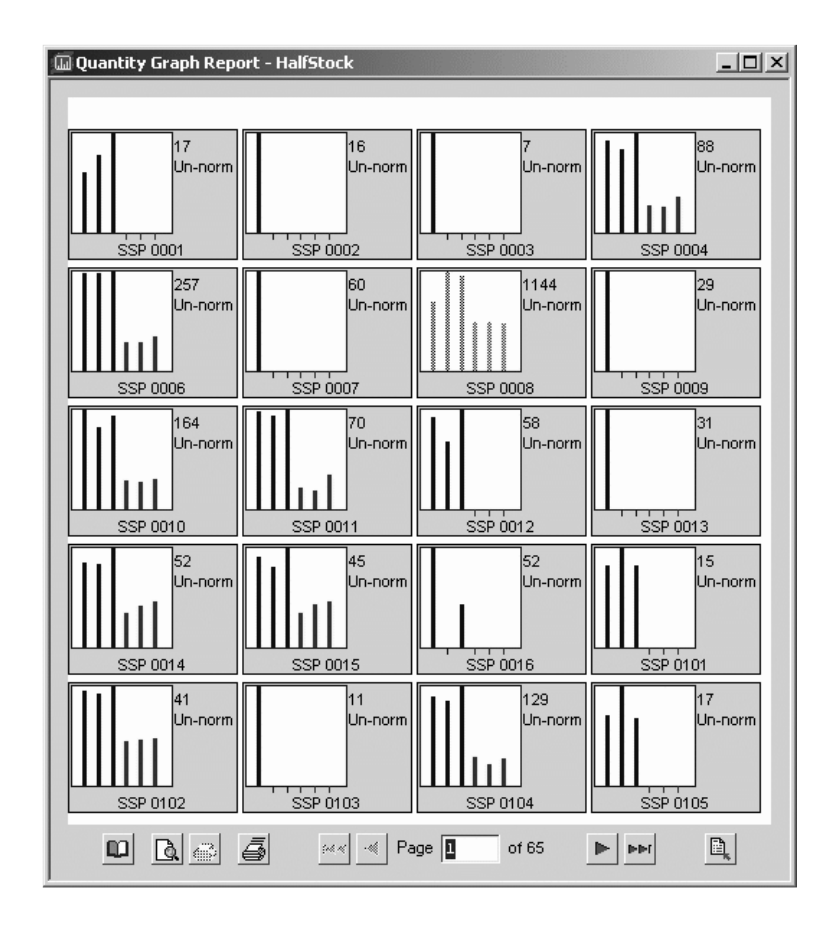

Edit  $\longrightarrow$  Spot  $\longrightarrow$  Enter MrPI data ; Bu aşamada jel için moleküler ağırlık ve pI noktaları ile ilgili bilgiler girilir. Bilinen 2 tane referans noktası jel üzerinde girildikten sonra jelde kullanılan protein marker bilgileri de moleküler ağırlık değerlerine göre her bir banda girilir ve yüklenen IPG şerite ait PI bilgileri ile tamamlanır. Böylece diğer spotlara tıklandığında Mr-PI bilgileri edinilebilir.

Report  $\longrightarrow$  Scatter Plot Report ; Master jelde ve diğer jellerde artan-azalan protein spotlarının her bir jeldeki karşılaştımalı eşleştirilmesi sonucu ortaya çıkan serpme çizim tablosu ile spotlardaki değişimlerin bilgisi edinilir. Toplam protein spotlarının master jel ve diğer jeller arasındaki artış-azalışlarının kaç kat(4 kat artış-azalış, 2 kat artış-azalış gibi) arttığının bilgisi bu araçla görülür.

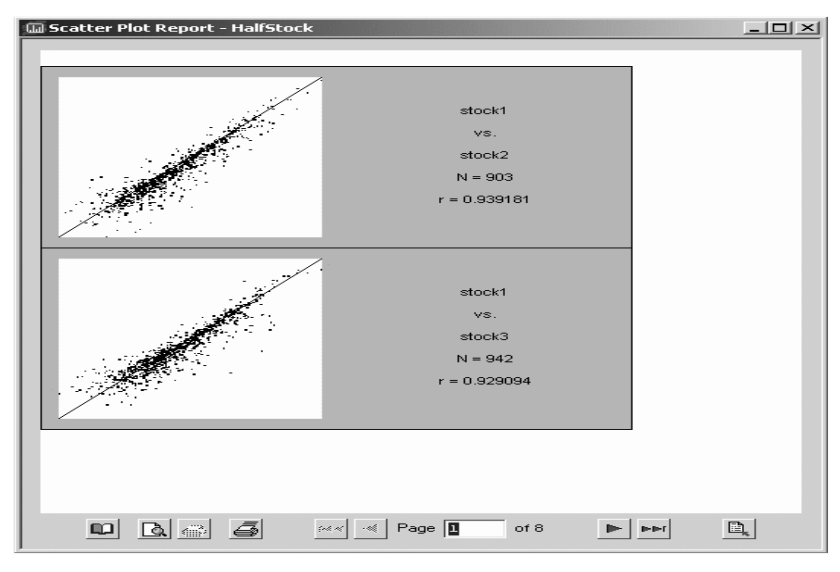

Serpme çizim eğrisi (Scatter Plot Report)

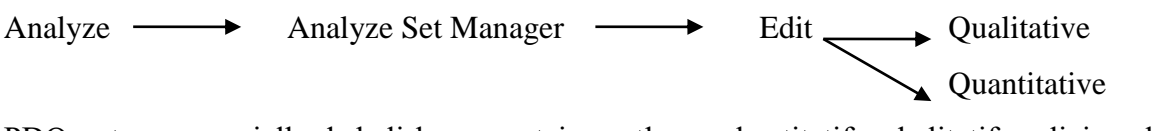

PDQuest programı jellerde belirlenen protein spotlarının kantitatif ve kalitatif analizine olanak verir.

Analysis set template ; A'da olup B'de olmayanlar

Student t-test ; En popüler kullanım alanına sahip istatistiki testtir. bağımlı ve bağımsız gruplarda 2 değişkenin ortalamalarının karşılaştırılmasında kullanılır. PDQuest programında da spot yoğunluklarından yola çıkarak Student t-testi otomatik olarak yapılabilmektedir [Bunun için en az iki tekrarlı (biyolojik veya teknik) jel olması gerekmektedir. Student t-testi için logaritmik düzeltme seçeneği de programda mevcuttur. Ayrıca kısmi en küçük kareler (PLS) analizi de programda bulunan bir diğer analiz yöntemidir.

### **Kaynaklar**

Özel Duygu Demiralp, İğci Naşit, Peker Selen, Ayhan Beycan, 2014, Temel Proteomik Stratejiler, Ankara Üniversitesi Yayınevi, ISBN: 978-605-136-148-2, 2014

Özel Duygu Demiralp, İğci Naşit, Peker Selen, Ayhan Beycan, 2013, Temel Proteomik Stratejiler, Ankara Üniversitesi Yayınevi, ISBN: 978-605-136-117-8, 2013.